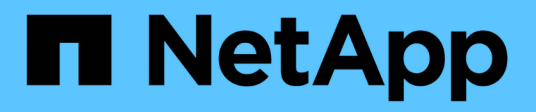

## 安裝與設定 Cluster and storage switches

NetApp April 25, 2024

This PDF was generated from https://docs.netapp.com/zh-tw/ontap-systems-switches/switch-netappcn1610/install-hardware-cn1610.html on April 25, 2024. Always check docs.netapp.com for the latest.

# 目錄

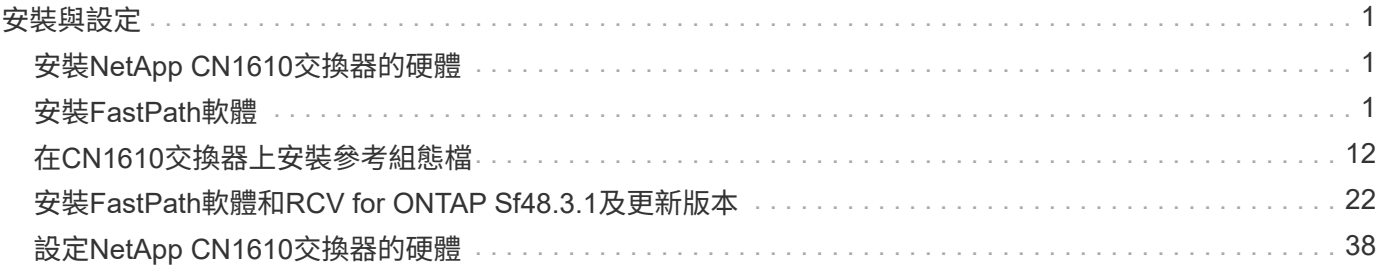

# <span id="page-2-0"></span>安裝與設定

# <span id="page-2-1"></span>安裝**NetApp CN1610**交換器的硬體

若要安裝NetApp CN1610交換器硬體、請使用下列其中一本指南中的指示。

• ["1G](https://library.netapp.com/ecm/ecm_download_file/ECMP1117853)[安裝指南](https://library.netapp.com/ecm/ecm_download_file/ECMP1117853)["](https://library.netapp.com/ecm/ecm_download_file/ECMP1117853)。

CN1601交換器的硬體與軟體功能與安裝程序總覽。

• ["10G](https://library.netapp.com/ecm/ecm_download_file/ECMP1117824)[安裝指南](https://library.netapp.com/ecm/ecm_download_file/ECMP1117824)["](https://library.netapp.com/ecm/ecm_download_file/ECMP1117824)

CN1610交換器硬體與軟體功能總覽、並說明安裝交換器及存取CLI的功能。

## <span id="page-2-2"></span>安裝**FastPath**軟體

當您在NetApp交換器上安裝FastPath軟體時、必須先從第二個交換器 CS2 開始升級。

### 檢閱要求

您需要的產品

- 交換器組態的目前備份。
- 完全正常運作的叢集(記錄中沒有錯誤、也沒有故障的叢集網路介面卡(NIC)或類似問題)。
- 叢集交換器上的完整功能連接埠連線。
- 設定所有叢集連接埠。
- 所有已設定的叢集邏輯介面(lifs)(不得已移轉)。
- 成功的溝通途徑:ONTAP The es執行(權限:進階) cluster ping-cluster -node node1 命令必 須指出這一點 larger than PMTU communication 在所有路徑上都成功。
- 受支援版本的FastPath和ONTAP 支援的功能。

請務必參閱上的交換器相容性表 ["NetApp CN1601](http://mysupport.netapp.com/NOW/download/software/cm_switches_ntap/)[與](http://mysupport.netapp.com/NOW/download/software/cm_switches_ntap/)[CN1610](http://mysupport.netapp.com/NOW/download/software/cm_switches_ntap/)[交換器](http://mysupport.netapp.com/NOW/download/software/cm_switches_ntap/)["](http://mysupport.netapp.com/NOW/download/software/cm_switches_ntap/) 頁面、以取得支援的FastPath 和ONTAP 支援的版本。

### 安裝**FastPath**

下列程序使用叢集Data ONTAP 式的循環8.2語法。因此、叢集Vserver、LIF名稱和CLI輸出與Data ONTAP 《Sv3 8.3》中的不同。

RCF和FastPath版本中的命令語法之間可能存在命令相依性。

#### 關於範例

本程序中的範例使用下列交換器和節點命名法:

• 兩個NetApp交換器分別是CS1和CS2。

- 這兩個叢集l生命 區是clus1和clus2。
- Vserver是VS1和VS2。
- 「cluster:\*>」提示會指出叢集的名稱。
- 每個節點上的叢集連接埠名稱為e1a和E2A。

["Hardware Universe"](https://hwu.netapp.com/) 有更多有關平台所支援的實際叢集連接埠資訊。

- 支援的交換器間連結(ISL)是連接埠0/13到0/16。
- 支援的節點連線是連接埠0/1到0/12。

#### 步驟**1**:移轉叢集

1. 如果AutoSupport 此叢集啟用了「支援」功能、請叫用AutoSupport 下列訊息來禁止自動建立案例:

「系統節點AutoSupport 不完整地叫用節點\*-type all -訊息MAn=xh」

\_x\_是維護時段的持續時間(以小時為單位)。

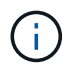

此資訊可通知技術支援人員執行此維護工作、以便在維護期間抑制自動建立案 例。AutoSupport

2. 以admin身分登入交換器。預設沒有密碼。在「(CS2)#」提示字元中、輸入「enable」命令。同樣地、預 設也沒有密碼。這可讓您存取「優先執行」模式、以便設定網路介面。

顯示範例

```
(cs2) # enable
Password (Enter)
(cs2) #
```
3. 在每個節點的主控台上、將clus2移轉至連接埠e1a:

網路介面移轉

顯示範例

```
cluster::*> network interface migrate -vserver vs1 -lif clus2
-destnode node1 -dest-port e1a
cluster::*> network interface migrate -vserver vs2 -lif clus2
-destnode node2 -dest-port e1a
```
4. 在每個節點的主控台上、確認移轉發生:

「網路介面展示」

以下範例顯示、clus2已移轉至兩個節點上的連接埠e1a:

顯示範例

```
cluster::*> network interface show -role cluster
       Logical Status Network Current Current Is
Vserver Interface Admin/Open Address/Mask Node Port Home
-------- ---------- ---------- -------------- -------- ------- ----
vs1
  clus1 up/up 10.10.10.1/16 node1 e1a true
  clus2 up/up 10.10.10.2/16 node1 e1a
false
vs2
        clus1 up/up 10.10.10.1/16 node2 e1a true
        clus2 up/up 10.10.10.2/16 node2 e1a
false
```
#### 步驟**2**:安裝**FastPath**軟體

1. 關閉兩個節點上的叢集連接埠E2A:

網路連接埠修改

顯示範例

以下範例顯示兩個節點上的連接埠E2A正在關機:

```
cluster::*> network port modify -node node1 -port e2a -up-admin
false
cluster::*> network port modify -node node2 -port e2a -up-admin
false
```
2. 確認兩個節點上的連接埠E2A均已關機:

「網路連接埠展示」

```
cluster::*> network port show -role cluster
                               Auto-Negot Duplex Speed
(Mbps)
Node Port Role Link MTU Admin/Oper Admin/Oper Admin/Oper
------ ---- -------- ---- ----- ---------- ----------
------------
node1
       e1a cluster up 9000 true/true full/full auto/10000
        e2a cluster down 9000 true/true full/full auto/10000
node2
        e1a cluster up 9000 true/true full/full auto/10000
        e2a cluster down 9000 true/true full/full auto/10000
```
3. 關閉CS1上的交換器間連結(ISL)連接埠、即作用中的NetApp交換器:

顯示範例

```
(cs1) # configure
(cs1)(config) \# interface 0/13-0/16(cs1)(Interface 0/13-0/16) # shutdown
(cs1)(Interface 0/13-0/16) # exit
(cs1)(config) # exit
```
4. 在CS2上備份目前使用中的映像。

```
(cs2) # show bootvar
 Image Descriptions .
   active:
   backup:
  Images currently available on Flash
--------------------------------------------------------------------
-- unit active backup current-active next-
active
--------------------------------------------------------------------
--
  1 1.1.0.3 1.1.0.1 1.1.0.3 1.1.0.3
(cs2) # copy active backup
Copying active to backup
Copy operation successful
(cs2) #
```
5. 將映像檔下載到交換器。

將映像檔複製到作用中映像、表示當您重新開機時、該映像會建立執行中的FastPath版本。上一個映像仍可 作為備份使用。

```
(cs2) # copy tftp://10.0.0.1/NetApp_CN1610_1.1.0.5.stk active
Mode...................................... TFTP
Set Server IP................................. 10.0.0.1
Path...................................... ./
Filename.................................. NetApp_CN1610_1.1.0.5.stk
Data Type................................. Code
Destination Filename........................ active
Management access will be blocked for the duration of the transfer
Are you sure you want to start? (y/n) y
TFTP Code transfer starting...
File transfer operation completed successfully.
```
#### 6. 驗證FastPath軟體的執行版本。

《如何版本》

```
(cs2) # show version
Switch: 1
System Description.................. Broadcom Scorpion 56820
                                       Development System - 16 TENGIG,
                                        1.1.0.3, Linux 2.6.21.7
Machine Type........................ Broadcom Scorpion 56820
                                        Development System - 16TENGIG
Machine Model....................... BCM-56820
Serial Number....................... 10611100004
FRU Number...........................
Part Number......................... BCM56820
Maintenance Level................... A
Manufacturer........................ 0xbc00
Burned In MAC Address............... 00:A0:98:4B:A9:AA
Software Version..................... 1.1.0.3
Operating System..................... Linux 2.6.21.7
Network Processing Device.......... BCM56820 B0
Additional Packages................. FASTPATH QOS
                                       FASTPATH IPv6 Management
```
7. 檢視使用中和備份組態的開機映像。

「如何啟動bootvar

```
(cs2) # show bootvar
Image Descriptions
 active :
 backup :
 Images currently available on Flash
 --------------------------------------------------------------------
- - unit active backup current-active next-
active
     --------------------------------------------------------------------
--
     1 1.1.0.3 1.1.0.3 1.1.0.3 1.1.0.5
```
8. 重新啟動交換器。

"重裝"

顯示範例

```
(cs2) # reload
Are you sure you would like to reset the system? (y/n) y
System will now restart!
```
步驟**3**:驗證安裝

1. 再次登入、並驗證FastPath軟體的新版本。

《如何版本》

```
(cs2) # show version
Switch: 1
System Description................... Broadcom Scorpion 56820
                                         Development System - 16
TENGIG,
                                         1.1.0.5, Linux 2.6.21.7
Machine Type........................ Broadcom Scorpion 56820
                                         Development System - 16TENGIG
Machine Model........................ BCM-56820
Serial Number........................ 10611100004
FRU Number...........................
Part Number........................... BCM56820
Maintenance Level.................... A
Manufacturer......................... 0xbc00
Burned In MAC Address................ 00:A0:98:4B:A9:AA
Software Version....................... 1.1.0.5
Operating System...................... Linux 2.6.21.7
Network Processing Device............ BCM56820_B0
Additional Packages.................. FASTPATH QOS
                                         FASTPATH IPv6 Management
```
2. 啟動使用中交換器CS1上的ISL連接埠。

設定

顯示範例

```
(cs1) # configure
(cs1) (config) # interface 0/13-0/16(cs1) (Interface 0/13-0/16) # no shutdown
(cs1) (Interface 0/13-0/16) # exit
(cs1) (config) # exit
```
3. 驗證ISL是否正常運作:

「How port-channel 3/1」

「Link State(連結狀態)」欄位應顯示「Up(啟動)」。

```
(cs2) # show port-channel 3/1
Local Interface................................ 3/1
Channel Name................................... ISL-LAG
Link State..................................... Up
Admin Mode..................................... Enabled
Type........................................... Static
Load Balance Option............................ 7
(Enhanced hashing mode)
Mbr Device/ Port Port
Ports Timeout Speed Active
------ ------------- --------- -------
0/13 actor/long 10G Full True
       partner/long
0/14 actor/long 10G Full True
       partner/long
0/15 actor/long 10G Full True
       partner/long
0/16 actor/long 10G Full True
       partner/long
```
4. 如果您對軟體版本和交換器設定滿意、請將「執行組態」檔案複製到「儲存組態」檔案。

顯示範例

```
(cs2) # write memory
This operation may take a few minutes.
Management interfaces will not be available during this time.
Are you sure you want to save? (y/n) y
Config file 'startup-config' created successfully .
Configuration Saved!
```
5. 在每個節點上啟用第二個叢集連接埠E2A:

網路連接埠修改

cluster::\*> network port modify -node node1 -port e2a -up-admin true cluster::\*> \*\*network port modify -node node2 -port e2a -up-admin true\*\*

6. 還原與連接埠E2A相關的clus2:

#### 網路介面回復

LIF可能會自動回復、視ONTAP 您使用的版本而定。

顯示範例

```
cluster::*> network interface revert -vserver Cluster -lif n1_clus2
cluster::*> network interface revert -vserver Cluster -lif n2 clus2
```
7. 確認LIF現在位於兩個節點上的主節點(「true」):

「網路介面show -*role*叢集」

顯示範例

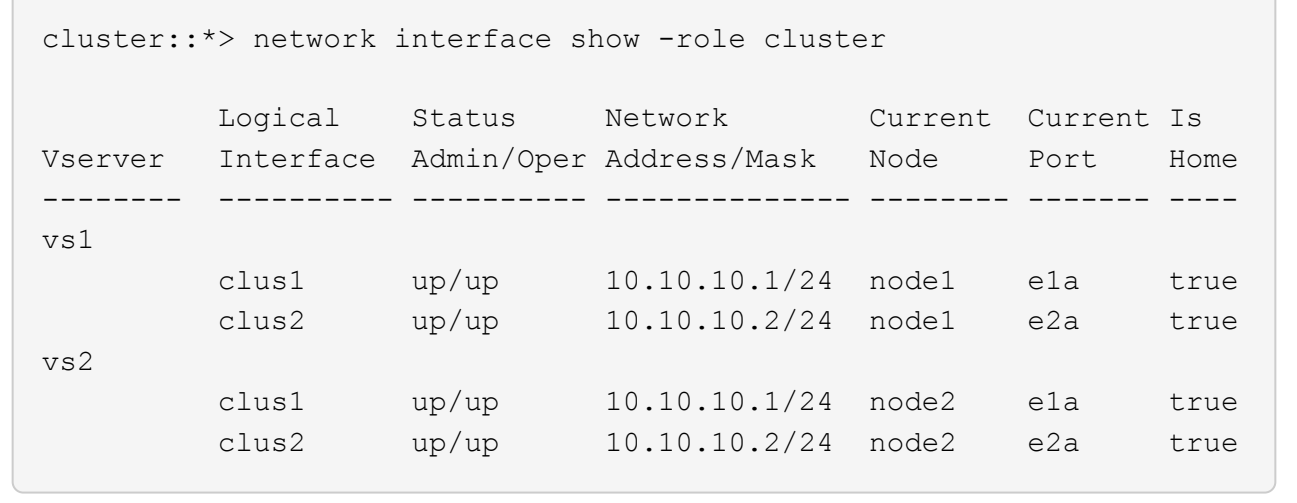

8. 檢視節點狀態:

「叢集展示」

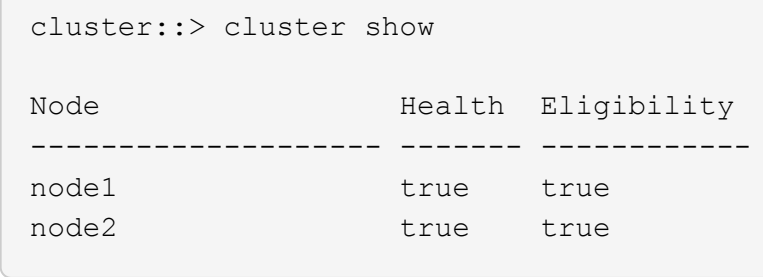

9. 重複上述步驟、在另一台交換器CS1上安裝FastPath軟體。

10. 如果您禁止自動建立個案、請叫用AutoSupport 下列訊息來重新啟用:

「系統節點AutoSupport 不完整地叫用節點\*-type all -most MAn=end」

### <span id="page-13-0"></span>在**CN1610**交換器上安裝參考組態檔

請遵循此程序來安裝參考組態檔(RCF)。

在安裝RCF之前、您必須先將叢集LIF從交換器CS2移轉。安裝並驗證RCF之後、便可將LIF移回。

#### 檢閱要求

您需要的產品

- 交換器組態的目前備份。
- 完全正常運作的叢集(記錄中沒有錯誤、也沒有故障的叢集網路介面卡(NIC)或類似問題)。
- 叢集交換器上的完整功能連接埠連線。
- 設定所有叢集連接埠。
- 設定所有叢集邏輯介面(lifs)。
- 成功的溝通途徑:ONTAP The es執行(權限:進階) cluster ping-cluster -node node1 命令必 須指出這一點 larger than PMTU communication 在所有路徑上都成功。
- 支援版本的RCF和ONTAP 不支援。

請務必參閱上的交換器相容性表 ["NetApp CN1601](http://mysupport.netapp.com/NOW/download/software/cm_switches_ntap/)[與](http://mysupport.netapp.com/NOW/download/software/cm_switches_ntap/)[CN1610](http://mysupport.netapp.com/NOW/download/software/cm_switches_ntap/)[交換器](http://mysupport.netapp.com/NOW/download/software/cm_switches_ntap/)["](http://mysupport.netapp.com/NOW/download/software/cm_switches_ntap/) 頁面、以取得支援的RCF和ONTAP 版 本。

### 安裝**RCF**

下列程序使用叢集Data ONTAP 式的循環8.2語法。因此、叢集Vserver、LIF名稱和CLI輸出與Data ONTAP 《Sv3 8.3》中的不同。

RCF和FastPath版本中的命令語法之間可能存在命令相依性。

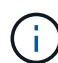

在RCF 1.2版中、由於安全考量、已明確停用對Telnet的支援。若要避免安裝RCF 1.2時發生連線 問題、請確認已啟用Secure Shell(SSH)。。 ["NetApp CN1610](https://library.netapp.com/ecm/ecm_get_file/ECMP1117874)[交換器](https://library.netapp.com/ecm/ecm_get_file/ECMP1117874)[管理](https://library.netapp.com/ecm/ecm_get_file/ECMP1117874)[員指南](https://library.netapp.com/ecm/ecm_get_file/ECMP1117874)["](https://library.netapp.com/ecm/ecm_get_file/ECMP1117874) 有更多關 於SSH的資訊。

#### 關於範例

本程序中的範例使用下列交換器和節點命名法:

- 兩個NetApp交換器分別是CS1和CS2。
- 這兩個叢集l生命 區是clus1和clus2。
- Vserver是VS1和VS2。
- 「cluster:\*>」提示會指出叢集的名稱。
- 每個節點上的叢集連接埠名稱為e1a和E2A。

["Hardware Universe"](https://hwu.netapp.com/) 有更多有關平台所支援的實際叢集連接埠資訊。

- 支援的交換器間連結(ISL)是連接埠0/13到0/16。
- 支援的節點連線是連接埠0/1到0/12。
- 受支援版本的FastPath、RCF和ONTAP RESZ.

請務必參閱上的交換器相容性表 ["NetApp CN1601](http://mysupport.netapp.com/NOW/download/software/cm_switches_ntap/)[與](http://mysupport.netapp.com/NOW/download/software/cm_switches_ntap/)[CN1610](http://mysupport.netapp.com/NOW/download/software/cm_switches_ntap/)[交換器](http://mysupport.netapp.com/NOW/download/software/cm_switches_ntap/)["](http://mysupport.netapp.com/NOW/download/software/cm_switches_ntap/) 頁面、以取得所支援的FastPath、RCF 及ONTAP 支援的版本。

#### 步驟**1**:移轉叢集

1. 儲存您目前的交換器組態資訊:

寫入記憶體

顯示範例

以下範例顯示目前交換器組態儲存至交換器CS2上的啟動組態(「startup組態」)檔案:

```
(cs2) # write memory
This operation may take a few minutes.
Management interfaces will not be available during this time.
Are you sure you want to save? (y/n) y
Config file 'startup-config' created successfully.
Configuration Saved!
```
2. 在每個節點的主控台上、將clus2移轉至連接埠e1a:

```
cluster::*> network interface migrate -vserver vs1 -lif clus2
-source-node node1 -destnode node1 -dest-port e1a
cluster::*> network interface migrate -vserver vs2 -lif clus2
-source-node node2 -destnode node2 -dest-port e1a
```
3. 在每個節點的主控台上、確認移轉是否發生:

「網路介面show -role cluster」

顯示範例

以下範例顯示、clus2已移轉至兩個節點上的連接埠e1a:

```
cluster::*> network port show -role cluster
         clus1 up/up 10.10.10.1/16 node2 e1a true
         clus2 up/up 10.10.10.2/16 node2 e1a
false
```
4. 關閉兩個節點上的連接埠E2A:

網路連接埠修改

顯示範例

以下範例顯示兩個節點上的連接埠E2A正在關機:

```
cluster::*> network port modify -node node1 -port e2a -up-admin
false
cluster::*> network port modify -node node2 -port e2a -up-admin
false
```
5. 確認兩個節點上的連接埠E2A均已關機:

「網路連接埠展示」

```
cluster::*> network port show -role cluster
                                Auto-Negot Duplex Speed
(Mbps)
Node Port Role Link MTU Admin/Oper Admin/Oper Admin/Oper
------ ------ -------- ---- ----- ----------- ----------
-----------
node1
        e1a cluster up 9000 true/true full/full auto/10000
        e2a cluster down 9000 true/true full/full auto/10000
node2
        e1a cluster up 9000 true/true full/full auto/10000
        e2a cluster down 9000 true/true full/full auto/10000
```
6. 關閉使用中NetApp交換器CS1上的ISL連接埠。

顯示範例

```
(cs1) # configure
(cs1) (config) # interface 0/13-0/16
(cs1) (interface 0/13-0/16) # shutdown
(cs1) (interface 0/13-0/16) # exit
(cs1) (config) # exit
```
#### 步驟**2**:安裝**RCF**

1. 將RCF複製到交換器。

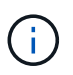

您必須先將「.scr」副檔名設定為檔案名稱的一部分、才能叫用指令碼。此副檔名是FastPath 作業系統的副檔名。

交換器會在下載指令碼到交換器時自動驗證指令碼、然後輸出會移至主控台。

(cs2) # copy  $tftp://10.10.0.1/CN1610$  CS RCF v1.1.txt nvram:script CN1610 CS RCF v1.1.scr [the script is now displayed line by line] Configuration script validated. File transfer operation completed successfully.

2. 確認已下載指令碼、並以您指定的檔案名稱儲存。

顯示範例

(cs2) # script list Configuration Script Name Size(Bytes) -------------------------------- ---------- running-config.scr 6960 CN1610 CS RCF v1.1.scr 2199 2 configuration script(s) found. 6038 Kbytes free.

3. 驗證指令碼。

指令碼會在下載期間驗證、以驗證每一行是否為有效的交換器命令列。

顯示範例

(cs2) # script validate CN1610\_CS\_RCF\_v1.1.scr [the script is now displayed line by line] Configuration script 'CN1610 CS RCF v1.1.scr' validated.

4. 將指令碼套用至交換器。

(cs2) #script apply CN1610\_CS\_RCF\_v1.1.scr

Are you sure you want to apply the configuration script? ( $y/n$ )  $y$ [the script is now displayed line by line]...

Configuration script 'CN1610 CS RCF v1.1.scr' applied.

5. 確認交換器已實作您的變更。

```
(cs2) # show running-config
```
此範例顯示交換器上的「執行組態」檔案。您必須將檔案與RCF進行比較、以驗證您設定的參數是否符合預 期。

6. 儲存變更。

7. 將「執行組態」檔案設為標準檔案。

顯示範例

```
(cs2) # write memory
This operation may take a few minutes.
Management interfaces will not be available during this time.
Are you sure you want to save? (y/n) y
Config file 'startup-config' created successfully.
```
8. 重新啟動交換器、確認「執行組態」檔案正確無誤。

重新開機完成後、您必須登入、檢視「執行組態」檔案、然後在介面3/64上尋找說明、該介面是RCF的版本 標籤。

```
(cs2) # reload
The system has unsaved changes.
Would you like to save them now? (y/n) y
Config file 'startup-config' created successfully.
Configuration Saved!
System will now restart!
```
9. 啟動使用中交換器CS1上的ISL連接埠。

顯示範例

```
(cs1) # configure
(cs1) (config) # interface 0/13-0/16(cs1) (Interface 0/13-0/16)# no shutdown
(cs1) (Interface 0/13-0/16)# exit
(cs1) (config)# exit
```
10. 驗證ISL是否正常運作:

「How port-channel 3/1」

「Link State(連結狀態)」欄位應顯示「Up(啟動)」。

```
(cs2) # show port-channel 3/1
Local Interface................................ 3/1
Channel Name................................... ISL-LAG
Link State..................................... Up
Admin Mode..................................... Enabled
Type........................................... Static
Load Balance Option............................ 7
(Enhanced hashing mode)
Mbr Device/ Port Port
Ports Timeout Speed Active
------ ------------- --------- -------
0/13 actor/long 10G Full True
       partner/long
0/14 actor/long 10G Full True
       partner/long
0/15 actor/long 10G Full True
       partner/long
0/16 actor/long 10G Full True
        partner/long
```
11. 在兩個節點上啟動叢集連接埠E2A:

網路連接埠修改

顯示範例

以下範例顯示節點1和節點2上正在啟動的連接埠E2A:

cluster::\*> network port modify -node node1 -port e2a -up-admin true cluster::\*> network port modify -node node2 -port e2a -up-admin true

步驟**3**:驗證安裝

1. 驗證兩個節點上的連接埠E2A是否都已開啟:

network port show -*role cluster*

cluster::\*> network port show -role cluster Auto-Negot Duplex Speed (Mbps) Node Port Role Link MTU Admin/Oper Admin/Oper Admin/Oper ------ ---- -------- ---- ---- ----------- ---------- ----------- node1 e1a cluster up 9000 true/true full/full auto/10000 e2a cluster up 9000 true/true full/full auto/10000 node2 e1a cluster up 9000 true/true full/full auto/10000 e2a cluster up 9000 true/true full/full auto/10000

2. 在兩個節點上、還原與連接埠E2A相關的clus2:

#### 網路介面回復

LIF可能會自動回復、視ONTAP 您的版本而定。

顯示範例

```
cluster::*> network interface revert -vserver node1 -lif clus2
cluster::*> network interface revert -vserver node2 -lif clus2
```
3. 確認LIF現在位於兩個節點上的主節點(「true」):

「網路介面show -*role*叢集」

cluster::\*> network interface show -role cluster Logical Status Network Current Current Is Vserver Interface Admin/Oper Address/Mask Node Port Home ------- ---------- ---------- -------------- -------- ------- --- vs1 clus1 up/up 10.10.10.1/24 node1 e1a true clus2 up/up 10.10.10.2/24 node1 e2a true vs2 clus1 up/up 10.10.10.1/24 node2 e1a true clus2 up/up 10.10.10.2/24 node2 e2a true

4. 檢視節點成員的狀態:

#### 「叢集展示」

顯示範例

```
cluster::> cluster show
Node Health Eligibility
-------------- ------- ------------
node1
              true true
node2
              true true
```
5. 如果您對軟體版本和交換器設定滿意、請將「執行組態」檔案複製到「儲存組態」檔案。

```
(cs2) # write memory
This operation may take a few minutes.
Management interfaces will not be available during this time.
Are you sure you want to save? (y/n) y
Config file 'startup-config' created successfully.
Configuration Saved!
```
6. 重複上述步驟、在另一台交換器CS1上安裝RCF。

## <span id="page-23-0"></span>安裝**FastPath**軟體和**RCV for ONTAP Sf48.3.1**及更新版本

請依照此程序安裝FastPath軟體和RCV for ONTAP Sf48.3.1及更新版本。

安裝步驟與執行ONTAP 本版本的NetApp CN1601管理交換器和CN1610叢集交換器相同。不過、這兩種機型需 要不同的軟體和RCT。

#### 檢閱要求

您需要的產品

- 交換器組態的目前備份。
- 完全正常運作的叢集(記錄中沒有錯誤、也沒有故障的叢集網路介面卡(NIC)或類似問題)。
- 叢集交換器上的完整功能連接埠連線。
- 設定所有叢集連接埠。
- 所有已設定的叢集邏輯介面(lifs)(不得已移轉)。
- 成功的溝通途徑:ONTAP The es執行(權限:進階) cluster ping-cluster -node node1 命令必 須指出這一點 larger than PMTU communication 在所有路徑上都成功。
- 受支援版本的FastPath、RCF和ONTAP RESZ.

請務必參閱上的交換器相容性表 ["NetApp CN1601](http://mysupport.netapp.com/NOW/download/software/cm_switches_ntap/)[與](http://mysupport.netapp.com/NOW/download/software/cm_switches_ntap/)[CN1610](http://mysupport.netapp.com/NOW/download/software/cm_switches_ntap/)[交換器](http://mysupport.netapp.com/NOW/download/software/cm_switches_ntap/)["](http://mysupport.netapp.com/NOW/download/software/cm_switches_ntap/) 頁面、以取得所支援的FastPath、RCF 及ONTAP 支援的版本。

### 安裝**FastPath**軟體

下列程序使用叢集Data ONTAP 式的循環8.2語法。因此、叢集Vserver、LIF名稱和CLI輸出與Data ONTAP 《Sv3 8.3》中的不同。

RCF和FastPath版本中的命令語法之間可能存在命令相依性。

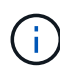

在RCF 1.2版中、由於安全考量、已明確停用對Telnet的支援。若要避免安裝RCF 1.2時發生連線 問題、請確認已啟用Secure Shell(SSH)。。 ["NetApp CN1610](https://library.netapp.com/ecm/ecm_get_file/ECMP1117874)[交換器](https://library.netapp.com/ecm/ecm_get_file/ECMP1117874)[管理](https://library.netapp.com/ecm/ecm_get_file/ECMP1117874)[員指南](https://library.netapp.com/ecm/ecm_get_file/ECMP1117874)["](https://library.netapp.com/ecm/ecm_get_file/ECMP1117874) 有更多關 於SSH的資訊。

#### 關於範例

本程序中的範例使用下列交換器和節點命名法:

- 兩個NetApp交換器名稱分別是CS1和CS2。
- 叢集邏輯介面(LIF)名稱為node1\_clus1、node1\_clus2為node1、node2\_clus1為node2\_clus1 、node2\_clus2為node2。(叢集中最多可有24個節點。)
- 儲存虛擬機器(SVM)名稱為叢集。
- 「cluster1:\*:>」提示會指出叢集的名稱。
- 每個節點上的叢集連接埠名稱為e0a和e0b。

["Hardware Universe"](https://hwu.netapp.com/) 有更多有關平台所支援的實際叢集連接埠資訊。

- 支援的交換器間連結(ISL)是連接埠0/13到0/16。
- 支援的節點連線是連接埠0/1到0/12。

#### 步驟**1**:移轉叢集

1. 顯示叢集上網路連接埠的相關資訊:

「網路連接埠show -*IPSpace*叢集」

下列範例顯示命令的輸出類型:

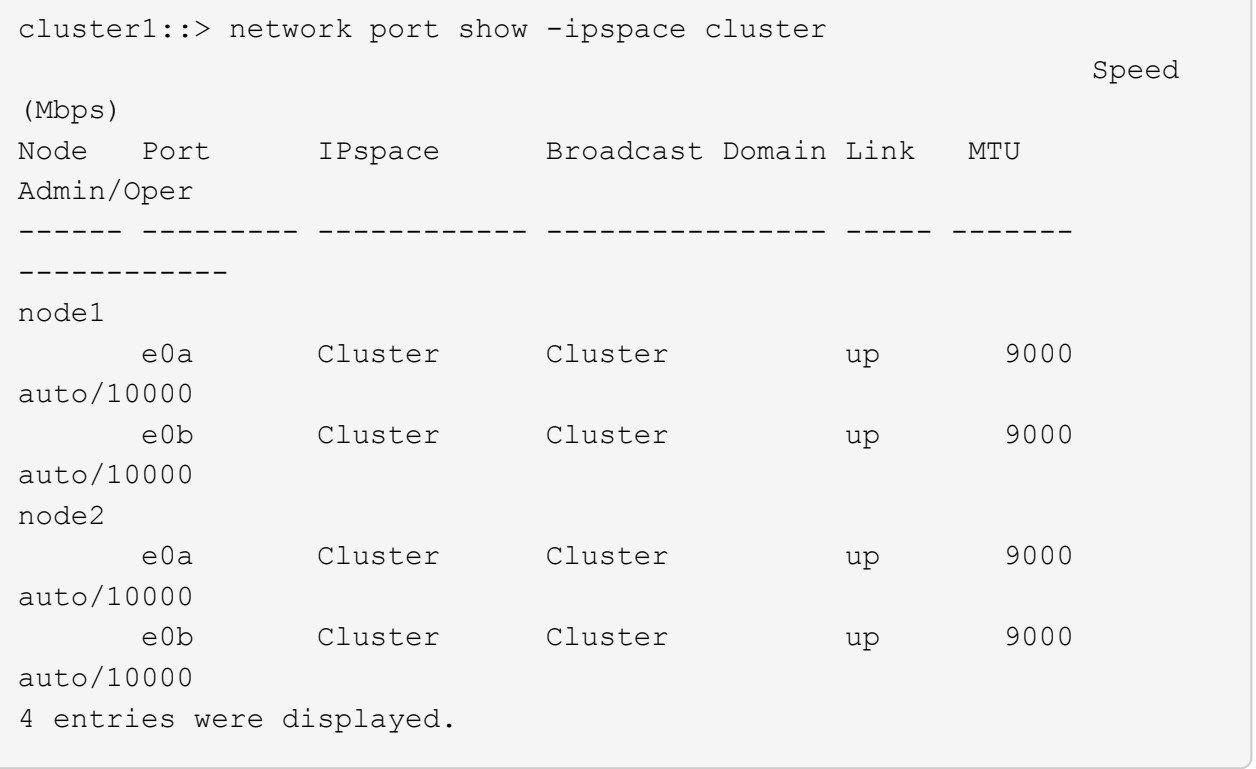

┐

2. 顯示叢集上有關生命的資訊:

「網路介面show -*role*叢集」

以下範例顯示叢集上的邏輯介面。在此範例中、「-role」參數會顯示與叢集連接埠相關聯的lifs資訊:

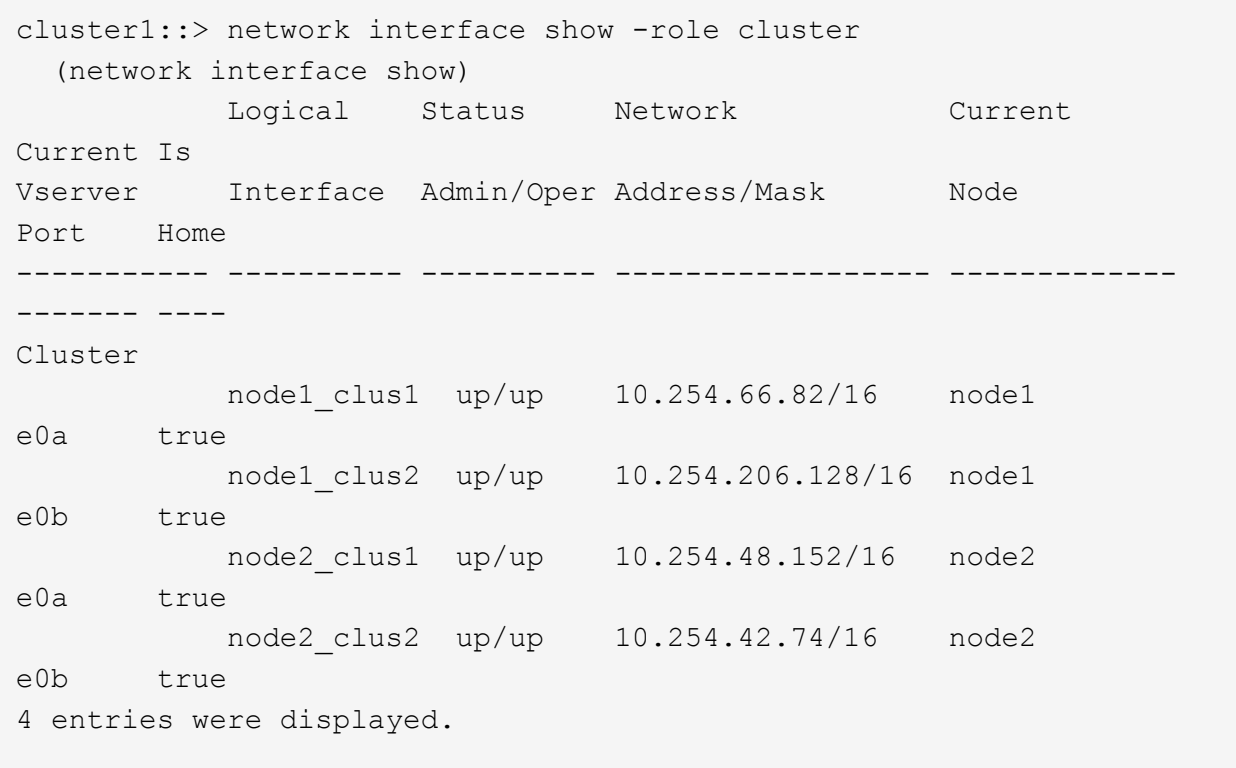

3. 在每個節點上、使用節點管理LIF、將節點1上的節點1\_clus2移轉至e0a、並將節點2上的節點2\_clus2移轉至 節點2上的e0a:

網路介面移轉

您必須在控制器主控台上輸入擁有各自叢集生命的命令。

顯示範例

cluster1::> network interface migrate -vserver Cluster -lif node1\_clus2 -destination-node node1 -destination-port e0a cluster1::> network interface migrate -vserver Cluster -lif node2\_clus2 -destination-node node2 -destination-port e0a

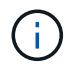

對於此命令、叢集名稱區分大小寫、命令應在每個節點上執行。無法在一般叢集LIF中執行此 命令。

4. 在節點上使用「network interface show」命令來驗證是否已進行移轉。

```
顯示範例
```
以下範例顯示clus2已移轉至節點node1和node2上的連接埠e0a:

```
cluster1::> **network interface show -role cluster**
           Logical Status Network Current
Current Is
Vserver Interface Admin/Oper Address/Mask Node
Port Home
----------- ---------- ---------- ------------------ -------------
------- ----
Cluster
           node1_clus1 up/up 10.254.66.82/16 node1
e0a true
          node1 clus2 up/up 10.254.206.128/16 node1
e0a false
            node2_clus1 up/up 10.254.48.152/16 node2
e0a true
            node2_clus2 up/up 10.254.42.74/16 node2
e0a false
4 entries were displayed.
```
5. 將權限層級變更為進階、並在系統提示您繼續時輸入y:

"進階權限"

出現進階提示(\*>)。

6. 關閉兩個節點上的叢集連接埠e0b:

「網路連接埠修改-node\_node\_name\_-port *port\_name*-up管理假」

您必須在控制器主控台上輸入擁有各自叢集生命的命令。

顯示範例

下列範例顯示在所有節點上關閉連接埠e0b的命令:

```
cluster1::*> network port modify -node node1 -port e0b -up-admin
false
cluster1::*> network port modify -node node2 -port e0b -up-admin
false
```
7. 確認兩個節點上的連接埠e0b均已關機:

```
「網路連接埠展示」
```

```
顯示範例
```
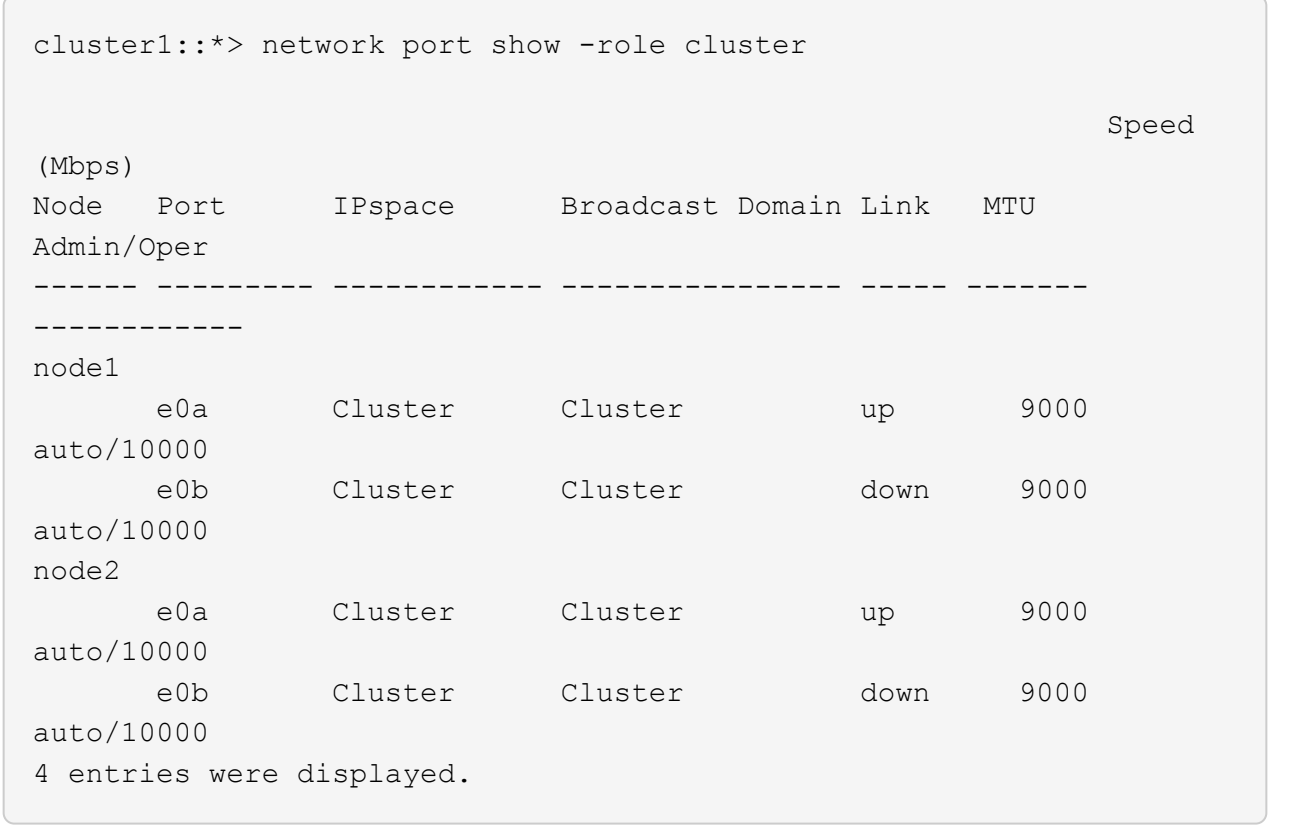

8. 關閉CS1上的交換器間連結(ISL)連接埠。

顯示範例

```
(cs1) #configure
(cs1) (Config)#interface 0/13-0/16
(cs1) (Interface 0/13-0/16)#shutdown
(cs1) (Interface 0/13-0/16) #exit
(cs1) (Config)#exit
```
9. 在CS2上備份目前使用中的映像。

```
(cs2) # show bootvar
 Image Descriptions
 active :
 backup :
 Images currently available on Flash
--------------------------------------------------------------------
 unit active backup current-active next-active
--------------------------------------------------------------------
    1 1.1.0.5 1.1.0.3 1.1.0.5 1.1.0.5
(cs2) # copy active backup
Copying active to backup
Copy operation successful
```
#### 步驟**2**:安裝**FastPath**軟體和**RCF**

1. 驗證FastPath軟體的執行版本。

```
(cs2) # show version
Switch: 1
System Description............................. NetApp CN1610,
1.1.0.5, Linux
                                                   2.6.21.7
Machine Type................................... NetApp CN1610
Machine Model.................................. CN1610
Serial Number.................................. 20211200106
Burned In MAC Address.......................... 00:A0:98:21:83:69
Software Version............................... 1.1.0.5
Operating System............................... Linux 2.6.21.7
Network Processing Device....................... BCM56820 B0
Part Number.................................... 111-00893
--More-- or (q)uit
Additional Packages............................ FASTPATH QOS
                                                   FASTPATH IPv6
Management
```
2. 將映像檔下載到交換器。

將映像檔複製到作用中映像、表示當您重新開機時、該映像會建立執行中的FastPath版本。上一個映像仍可 作為備份使用。

```
(cs2) #copy
sftp://root@10.22.201.50//tftpboot/NetApp_CN1610_1.2.0.7.stk active
Remote Password:********
Mode........................................... SFTP
Set Server IP.................................. 10.22.201.50
Path........................................... /tftpboot/
Filename.......................................
NetApp_CN1610_1.2.0.7.stk
Data Type...................................... Code
Destination Filename........................... active
Management access will be blocked for the duration of the transfer
Are you sure you want to start? (y/n) y
SFTP Code transfer starting...
File transfer operation completed successfully.
```
3. 確認目前和下一個作用中的開機映像版本:

「如何啟動bootvar

#### 顯示範例

```
(cs2) #show bootvar
Image Descriptions
 active :
 backup :
 Images currently available on Flash
--------------------------------------------------------------------
 unit active backup current-active next-active
--------------------------------------------------------------------
     1 1.1.0.8 1.1.0.8 1.1.0.8 1.2.0.7
```
4. 將新映像版本的相容RCF安裝至交換器。

#### 如果RCF版本已正確、請開啟ISL連接埠。

顯示範例

```
(cs2) #copy tftp://10.22.201.50//CN1610CS~RCF~v1.2.txt~nvram:scriptCN1610 CS RCF v1.2.scr
Mode........................................... TFTP
Set Server IP.................................. 10.22.201.50
Path........................................... /
Filename.......................................
CN1610_CS_RCF_v1.2.txt
Data Type...................................... Config Script
Destination Filename............................
CN1610 CS RCF v1.2.scr
File with same name already exists.
WARNING:Continuing with this command will overwrite the existing
file.
Management access will be blocked for the duration of the transfer
Are you sure you want to start? (y/n) y
Validating configuration script...
[the script is now displayed line by line]
Configuration script validated.
File transfer operation completed successfully.
```
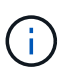

在啟動指令碼之前、必須先將「.scr」副檔名設定為檔案名稱的一部分。此副檔名適用 於FastPath作業系統。

交換器會在指令碼下載到交換器時自動驗證該指令碼。輸出會移至主控台。

5. 確認已下載指令碼並儲存至您指定的檔案名稱。

```
顯示範例
```

```
(cs2) #script list
Configuration Script Name Size(Bytes)
-------------------------------- -----------
CN1610 CS RCF v1.2.scr 2191
1 configuration script(s) found.
2541 Kbytes free.
```
#### 6. 將指令碼套用至交換器。

顯示範例

(cs2) #script apply CN1610\_CS\_RCF\_v1.2.scr

Are you sure you want to apply the configuration script?  $(y/n)$  y [the script is now displayed line by line]...

Configuration script 'CN1610\_CS\_RCF\_v1.2.scr' applied.

7. 確認變更已套用至交換器、然後儲存:

「如何執行設定」

顯示範例

(cs2) #show running-config

8. 儲存執行中的組態、使其成為重新啟動交換器時的啟動組態。

(cs2) #write memory This operation may take a few minutes. Management interfaces will not be available during this time. Are you sure you want to save?  $(y/n)$  y Config file 'startup-config' created successfully. Configuration Saved!

9. 重新啟動交換器。

顯示範例

(cs2) #reload The system has unsaved changes. Would you like to save them now?  $(y/n)$  y Config file 'startup-config' created successfully. Configuration Saved! System will now restart!

步驟**3**:驗證安裝

1. 再次登入、然後確認交換器正在執行新版本的FastPath軟體。

```
(cs2) #show version
Switch: 1
System Description............................. NetApp CN1610,
1.2.0.7,Linux
                                                   3.8.13-4ce360e8
Machine Type................................... NetApp CN1610
Machine Model.................................. CN1610
Serial Number.................................. 20211200106
Burned In MAC Address.......................... 00:A0:98:21:83:69
Software Version............................... 1.2.0.7
Operating System............................... Linux 3.8.13-
4ce360e8
Network Processing Device....................... BCM56820 B0
Part Number.................................... 111-00893
CPLD version................................... 0x5
Additional Packages............................ FASTPATH QOS
                                                   FASTPATH IPv6
Management
```
重新開機完成後、您必須登入以驗證映像版本、檢視執行中的組態、並在介面3/64(RCF的版本標籤)上尋 找說明。

2. 啟動使用中交換器CS1上的ISL連接埠。

顯示範例

```
(cs1) #configure
(cs1) (Config) #interface 0/13-0/16
(cs1) (Interface 0/13-0/16) #no shutdown
(cs1) (Interface 0/13-0/16) #exit
(cs1) (Config) #exit
```
3. 驗證ISL是否正常運作:

「How port-channel 3/1」

「Link State(連結狀態)」欄位應顯示「Up(啟動)」。

```
(cs1) #show port-channel 3/1
Local Interface................................ 3/1
Channel Name................................... ISL-LAG
Link State..................................... Up
Admin Mode..................................... Enabled
Type........................................... Static
Load Balance Option............................ 7
(Enhanced hashing mode)
Mbr Device/ Port Port
Ports Timeout Speed Active
------ ------------- --------- -------
0/13 actor/long 10G Full True
       partner/long
0/14 actor/long 10G Full True
       partner/long
0/15 actor/long 10G Full False
       partner/long
0/16 actor/long 10G Full True
        partner/long
```
4. 在所有節點上啟動叢集連接埠e0b:

網路連接埠修改

您必須在控制器主控台上輸入擁有各自叢集生命的命令。

顯示範例

以下範例顯示節點1和節點2上正在啟動的連接埠e0b:

```
cluster1::*> network port modify -node node1 -port e0b -up-admin
true
cluster1::*> network port modify -node node2 -port e0b -up-admin
true
```
5. 確認所有節點上的連接埠e0b都已開啟:

「網路連接埠show -IPSpace叢集」

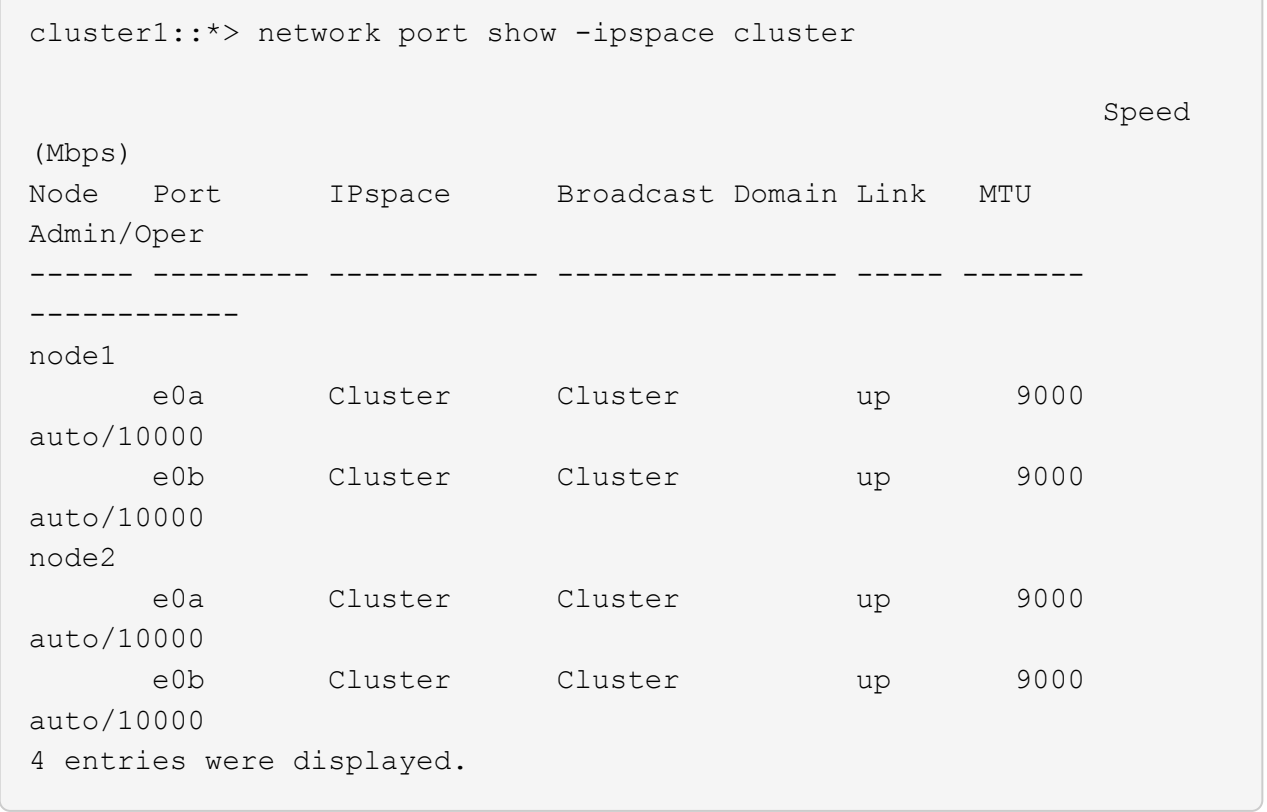

6. 確認LIF現在位於兩個節點上的主節點(「true」):

「網路介面show -*role*叢集」

```
cluster1::*> network interface show -role cluster
            Logical Status Network Current
Current Is
Vserver Interface Admin/Oper Address/Mask Node
Port Home
----------- ---------- ---------- ------------------ -------------
------- ----
Cluster
           node1_clus1 up/up 169.254.66.82/16 node1
e0a true
         node1 clus2 up/up 169.254.206.128/16 node1
e0b true
           node2_clus1 up/up 169.254.48.152/16 node2
e0a true
            node2_clus2 up/up 169.254.42.74/16 node2
e0b true
4 entries were displayed.
```
7. 顯示節點成員的狀態:

「叢集展示」

顯示範例

```
cluster1::*> cluster show
Node Health Eligibility Epsilon
-------------------- ------- ------------ ------------
node1 true true false
node2 true true false
2 entries were displayed.
```
8. 返回管理權限層級:

「et -priv. admin」

9. 重複上述步驟、在另一台交換器CS1上安裝FastPath軟體和RCF。

# <span id="page-39-0"></span>設定**NetApp CN1610**交換器的硬體

若要針對叢集環境設定交換器硬體和軟體、請參閱 ["CN1601](https://library.netapp.com/ecm/ecm_download_file/ECMP1118645)[與](https://library.netapp.com/ecm/ecm_download_file/ECMP1118645)[CN1610](https://library.netapp.com/ecm/ecm_download_file/ECMP1118645)[交換器設定與組態](https://library.netapp.com/ecm/ecm_download_file/ECMP1118645) [指南](https://library.netapp.com/ecm/ecm_download_file/ECMP1118645)["](https://library.netapp.com/ecm/ecm_download_file/ECMP1118645)。

#### 版權資訊

Copyright © 2024 NetApp, Inc. 版權所有。台灣印製。非經版權所有人事先書面同意,不得將本受版權保護文件 的任何部分以任何形式或任何方法(圖形、電子或機械)重製,包括影印、錄影、錄音或儲存至電子檢索系統 中。

由 NetApp 版權資料衍伸之軟體必須遵守下列授權和免責聲明:

此軟體以 NETAPP「原樣」提供,不含任何明示或暗示的擔保,包括但不限於有關適售性或特定目的適用性之 擔保,特此聲明。於任何情況下,就任何已造成或基於任何理論上責任之直接性、間接性、附隨性、特殊性、懲 罰性或衍生性損害(包括但不限於替代商品或服務之採購;使用、資料或利潤上的損失;或企業營運中斷),無 論是在使用此軟體時以任何方式所產生的契約、嚴格責任或侵權行為(包括疏忽或其他)等方面,NetApp 概不 負責,即使已被告知有前述損害存在之可能性亦然。

NetApp 保留隨時變更本文所述之任何產品的權利,恕不另行通知。NetApp 不承擔因使用本文所述之產品而產 生的責任或義務,除非明確經過 NetApp 書面同意。使用或購買此產品並不會在依據任何專利權、商標權或任何 其他 NetApp 智慧財產權的情況下轉讓授權。

本手冊所述之產品受到一項(含)以上的美國專利、國外專利或申請中專利所保障。

有限權利說明:政府機關的使用、複製或公開揭露須受 DFARS 252.227-7013(2014 年 2 月)和 FAR 52.227-19(2007 年 12 月)中的「技術資料權利 - 非商業項目」條款 (b)(3) 小段所述之限制。

此處所含屬於商業產品和 / 或商業服務(如 FAR 2.101 所定義)的資料均為 NetApp, Inc. 所有。根據本協議提 供的所有 NetApp 技術資料和電腦軟體皆屬於商業性質,並且完全由私人出資開發。 美國政府對於該資料具有 非專屬、非轉讓、非轉授權、全球性、有限且不可撤銷的使用權限,僅限於美國政府為傳輸此資料所訂合約所允 許之範圍,並基於履行該合約之目的方可使用。除非本文另有規定,否則未經 NetApp Inc. 事前書面許可,不得 逕行使用、揭露、重製、修改、履行或展示該資料。美國政府授予國防部之許可權利,僅適用於 DFARS 條款 252.227-7015(b) (2014年2月) 所述權利。

商標資訊

NETAPP、NETAPP 標誌及 <http://www.netapp.com/TM> 所列之標章均為 NetApp, Inc. 的商標。文中所涉及的所 有其他公司或產品名稱,均為其各自所有者的商標,不得侵犯。